# **VADEMECUM**

**Deposito atti in Corte Suprema di Cassazione**

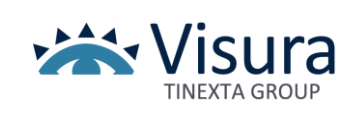

# **SOMMARIO**

- 1. Premessa
- 2. Quali atti del processo è possibile depositare telematicamente dinanzi alla Corte di Cassazione? Quali norme si applicano?
- 3. Il deposito telematico dinanzi alla Corte Suprema di Cassazione è obbligatorio?
- 4. Possono essere depositati telematicamente gli atti endoprocessuali relativi a ricorsi già pendenti alla data del 31 marzo 2021?
- 5. Il contributo unificato potrà essere versato attraverso i valori bollati cartacei?
- 6. Quali cambiamenti apporta il PCT in Corte di Cassazione in merito alle notifiche PEC?
- 7. È possibile estrarre le copie degli atti e dei provvedimenti dai fascicoli informatici della Corte di Cassazione?
- 8. Per il deposito telematico della documentazione dei gradi precedenti è necessario scannerizzare tutti gli atti e documenti? È necessario attestare la conformità all'originale dei medesimi documenti?
- 9. Per il deposito in Corte di Cassazione il limite massimo di peso della busta telematica è di 30 Mb?
- 10.Vi sono particolari modalità e accortezze da osservare nella preparazione della busta con il redattore atti?

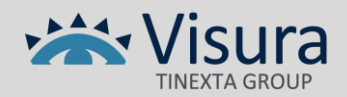

#### 1. **Premessa**

L'art. 221, comma 5, del decreto-legge 19 maggio 2020, n. 34, convertito con modificazioni nella Legge 17 luglio 2020, n. 77, delibera quanto segue: *"Nei procedimenti civili innanzi alla Corte di Cassazione, il deposito degli atti e dei documenti da parte degli avvocati può avvenire in modalità telematica nel rispetto della normativa, anche regolamentare, concernente la sottoscrizione, la trasmissione e la ricezione dei documenti informatici. L'attivazione del servizio è preceduta da un provvedimento del Direttore Generale dei Sistemi Informativi e Automatizzati del Ministero della Giustizia che accerta l'installazione e l'idoneità delle attrezzature informatiche, unitamente alla funzionalità dei servizi di comunicazione dei documenti informatici. Gli obblighi di pagamento del contributo unificato previsto dall'articolo 14 del testo unico di cui al decreto del Presidente della Repubblica 30 maggio 2002, n. 115, nonché l'anticipazione forfettaria di cui all'articolo 30 del medesimo testo unico, connessi al deposito telematico degli atti di costituzione in giudizio presso la Corte di Cassazione, sono assolti con sistemi telematici di pagamento anche tramite la piattaforma tecnologica prevista dall'articolo 5, comma 2, del codice di cui a decreto legislativo 7 marzo 2005, n. 82".*

2. **Quali atti del processo è possibile depositare telematicamente dinanzi alla Corte di Cassazione? Quali norme si applicano?**

È possibile depositare tutti gli atti introduttivi e successivi e gli allegati dei procedimenti civili. Le stesse norme e specifiche tecniche già applicate per i depositi telematici nei Tribunali e nelle Corti d'Appello.

- *3.* **Il deposito telematico dinanzi alla Corte Suprema di Cassazione è obbligatorio?** No. Come indicato nel testo dell'art. 221, comma 5, del decreto-legge 19 maggio 2020, n. 34, convertito con modificazioni nella Legge 17 luglio 2020, n. 77, "*Nei procedimenti civili innanzi alla Corte di Cassazione, il deposito degli atti e dei documenti da parte degli avvocati può avvenire in modalità telematica nel rispetto della normativa*", è quindi facoltà del difensore effettuare il deposito telematico oppure scegliere quello cartaceo.
- 4. **Possono essere depositati telematicamente gli atti endoprocessuali relativi a ricorsi già pendenti alla data del 31 marzo 2021?**

Si. Nella norma non vi è alcuna distinzione sul deposito telematico per i processi avviati prima del 31 marzo 2021.

5. **Il contributo unificato potrà essere versato attraverso i valori bollati cartacei?**

No. Secondo quanto stabilito dall'art. 221, comma 5, cit., è indicato chiaramente che *"Gli obblighi di pagamento del contributo unificato previsto dall'articolo 14 del testo unico di cui al decreto del Presidente della Repubblica 30 maggio 2002, n.115, nonché l'anticipazione forfettaria di cui all'articolo 30 del medesimo testo unico, connessi al deposito telematico degli atti di costituzione in giudizio presso la Corte di Cassazione, sono assolti con sistemi telematici di pagamento anche tramite la piattaforma tecnologica prevista dall'articolo 5, comma 2".*

Pertanto a partire dal 31 marzo 2021 per i depositi telematici l'assolvimento delle spese di giustizia deve essere effettuato attraverso sistema telematico.

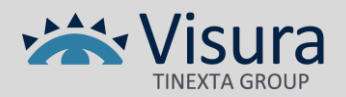

## 6. **Quali cambiamenti apporta il PCT in Corte di Cassazione in merito alle notifiche PEC?**

Dal 31 marzo 2021, essendo divenuto possibile il deposito telematico delle ricevute di accettazione e di avvenuta consegna, non saranno più utilizzabili le copie analogiche formate ai sensi dell'art. 9, commi 1-bis e 1-ter dinanzi alla Corte Suprema di Cassazione, anche nel caso in cui il ricorrente o il controricorrente optasse per il deposito cartaceo dei propri atti.

In tale ultimo caso il deposito potrà essere effettuato ai sensi del secondo comma dell'art. 372 c.p.c., trattandosi di documenti relativi all'ammissibilità.

- 7. **È possibile estrarre le copie degli atti e dei provvedimenti dai fascicoli informatici dei registri della Corte di Cassazione?** Si. La modalità di consultazione dei fascicoli in Corte di Cassazione resta invariata con la possibilità di estrarre i duplicati informatici o le copie dei documenti dal fascicolo del procedimento. È altresì possibile attestarne la conformità ai sensi dell'art. 16-bis, comma 9-bis, D.L. 179/2012 ai fini di una notifica telematica.
- 8. **Per il deposito telematico della documentazione dei gradi precedenti è necessario scannerizzare tutti gli atti e documenti? È inoltre possibile attestare la conformità all'originale dei medesimi documenti?**

Ai fini dell'ammissibilità del ricorso, l'art. 369, comma 1, n. 4, c.p.c. non richiede il deposito integrale dei fascicoli dei gradi precedenti ma solo degli atti processuali e dei documenti allegati sui quali il ricorso si fonda. Nel caso di deposito di duplicati informatici non è necessario attestare la conformità all'originale. L'operazione invece si rende necessaria in caso si depositino copie informatiche di documenti analogici.

A tal proposito è bene specificare che nel caso in cui l'attestazione sui documenti è sottoscritta dal difensore costituito nel giudizio del grado precedente (diverso dal cassazionista) l'autentica riporta una data antecedente al conferimento del mandato. In alternativa l'attestazione è redatta e sottoscritta dal difensore nominato per il procedimento in Cassazione.

9. **Per il deposito in Corte di Cassazione il limite massimo di peso della busta telematica è di 30 Mb?**

Si, il limite massimo della busta telematica è 30 Mb. Tuttavia con le specifiche tecniche più recenti è stata prevista la possibilità dei così detti "depositi complementari" come per i giudizi di merito.

## 10.**Vi sono particolari modalità ed accortezze da osservare nella preparazione della busta con il redattore atti?**

No. I software presenti in commercio devono rispettare le specifiche tecniche e quindi redigere una busta telematica che rispetti i requisiti imposti dal Ministero. Viene quindi richiesto al difensore di inserire i dati e documenti obbligatori per la preparazione di una busta telematica che rispetti i requisiti sopra indicati.

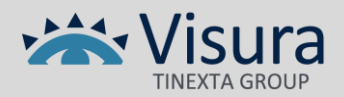

Nell' esempio che segue verrà mostrata la simulazione di un deposito telematico in Corte di Cassazione attraverso il tool Deposito Facile di Quadra rilasciato da Visura Spa.

Una volta effettuato l'accesso con firma digitale al portale [www.accessogiustizia.it](http://www.accessogiustizia.it/) scegliamo il tool "*Deposito Facile*" e iniziamo con un nuovo deposito.

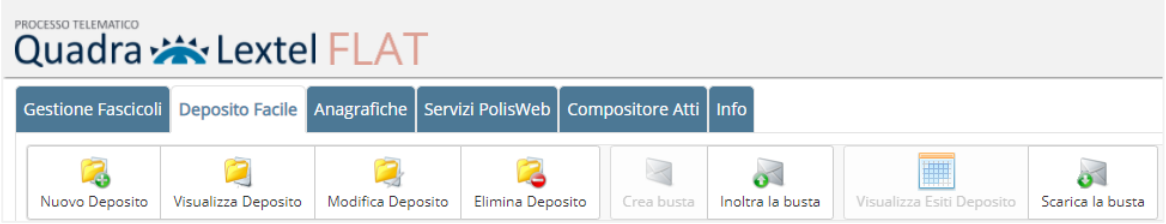

La prima operazione da fare è scegliere il tipo di atto, introduttivo o successivo, che si intende depositare. Nel nostro caso si tratta dell'iscrizione di un ricorso, quindi un atto introduttivo.

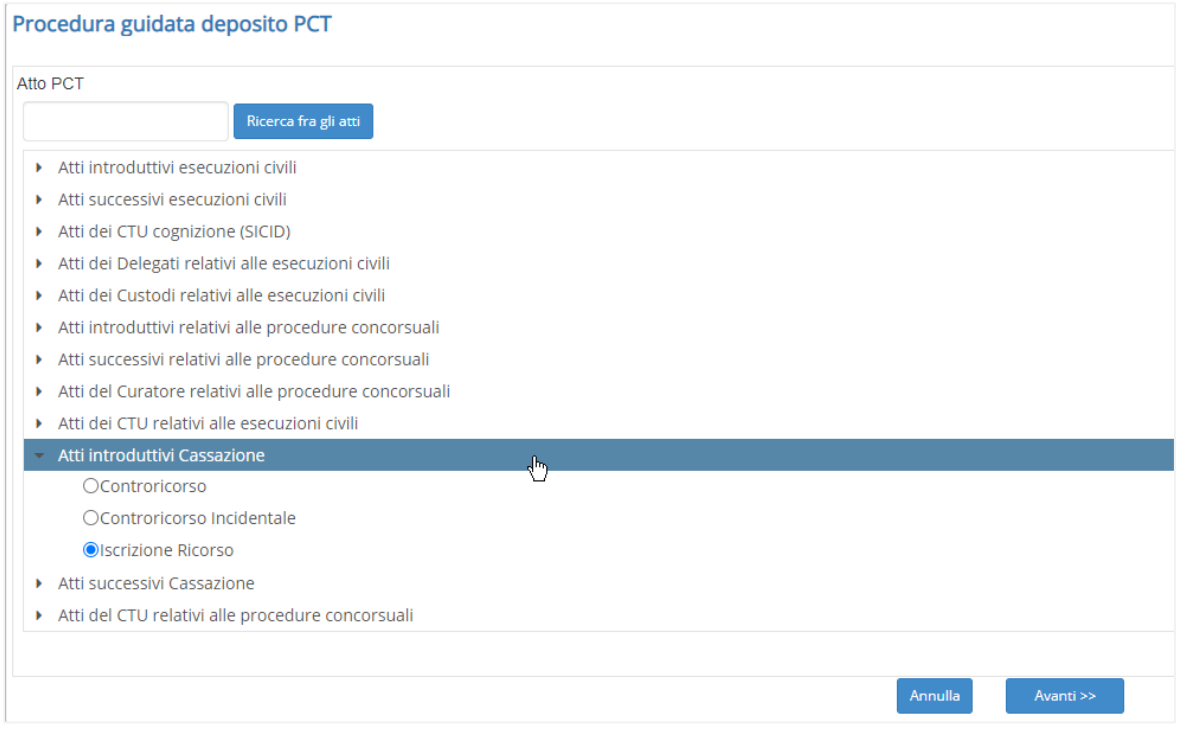

Scegliendo il pulsante avanti avviamo la procedura guidata che richiederà soltanto i dati relativi a questo atto specifico per il completamento della busta telematica e la creazione del fascicolo Quadra utile per i successivi depositi.

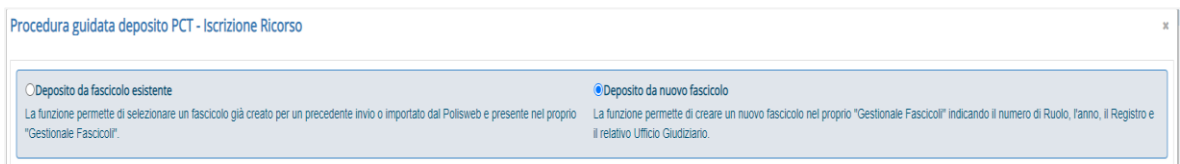

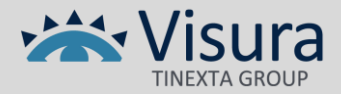

Selezioniamo *"Deposito da nuovo fascicolo"* e proseguiamo con l'inserimento dei dati relativi ad esso: il nome del fascicolo Quadra (identificativo personale) e l'ufficio giudiziario destinatario del nostro deposito. Avendo scelto in precedenza di inviare un atto per la Corte di Cassazione la selezione in questa schermata è automatica.

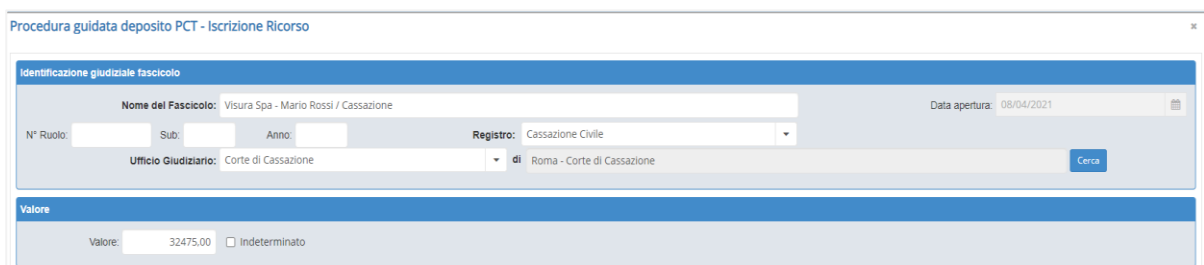

#### **N.B. Solo i campi in grassetto sono obbligatori**

Nella schermata che segue dobbiamo indicare i dati delle parti, in questo caso ricorrente e controricorrente cliccando sul tasto "aggiungi". Scegliere la natura giuridica della parte e selezionare avanti.

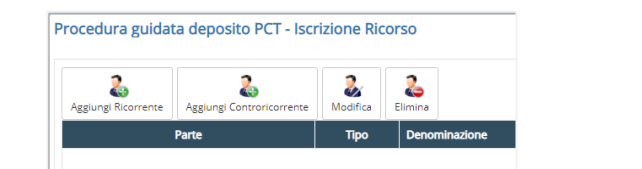

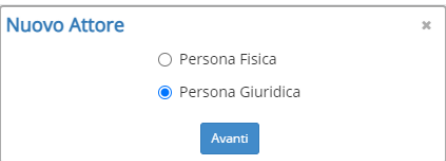

Specificare se si stanno inserendo i dati della parte o controparte, specificare la tipologia "attore" o "ricorrente", selezionare il difensore e indicare la relazione con lo stesso es. difensore e domiciliatario. Passare poi alla scheda "Dati parte".

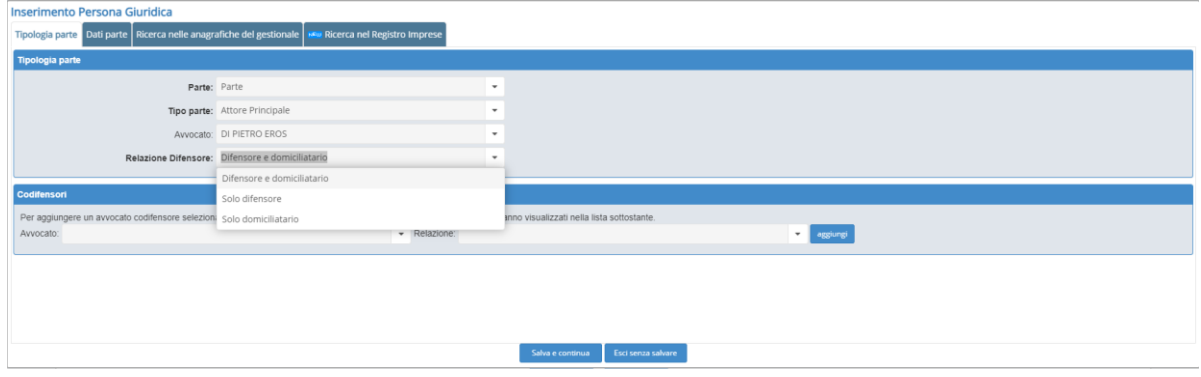

**N.B. Come si vede nell'immagine sopra, nella seconda parte della pagina è presente una sezione "Codifensori" da utilizzare per aggiungere ulteriori avvocati da costituire nel procedimento se necessario.**

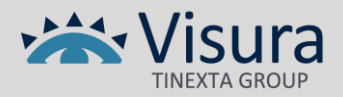

Oltre a ragione sociale, codice fiscale e dati relativi alla sede obbligatori secondo le regole tecniche, è possibile inserire anche i dati societari o addirittura fare una ricerca da Quadra nel registro imprese mediante l'apposita scheda e importare i dati nella scheda.

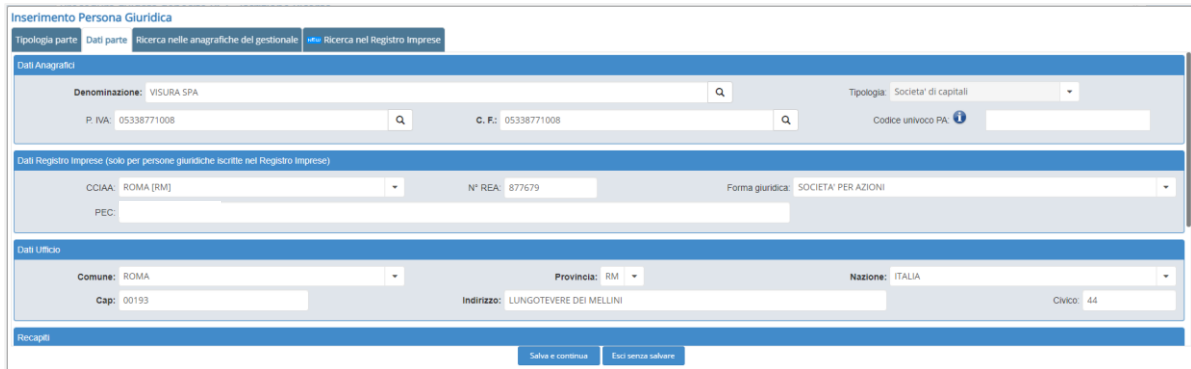

Cliccando su "Salva e continua" andremo a salvare i dati e procederemo all'inserimento dei dati della controparte con la stessa modalità ma partendo dalla voce "aggiungi controricorrente.

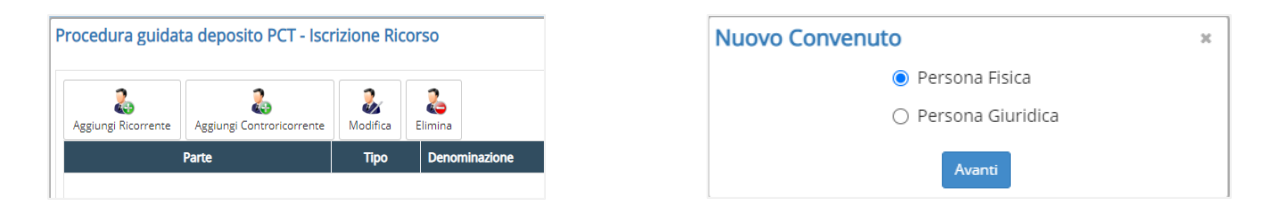

Questa volta inseriamo i dati di una persona fisica e andiamo a specificare che si tratta della controparte resistente senza dover indicare i dati relativi al difensore.

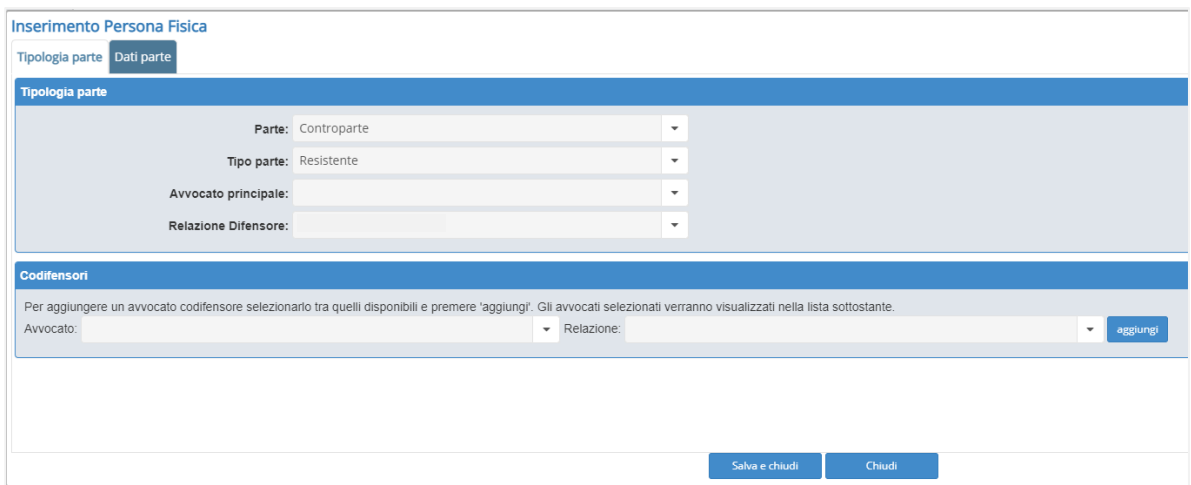

Continuare con la scheda "Dati parte" per inserire i dati anagrafici della persona.

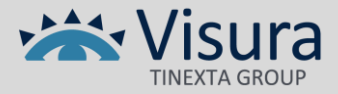

Anche in questo caso è possibile immettere dati aggiuntivi oltre a quelli anagrafici obbligatori. Salvare per proseguire.

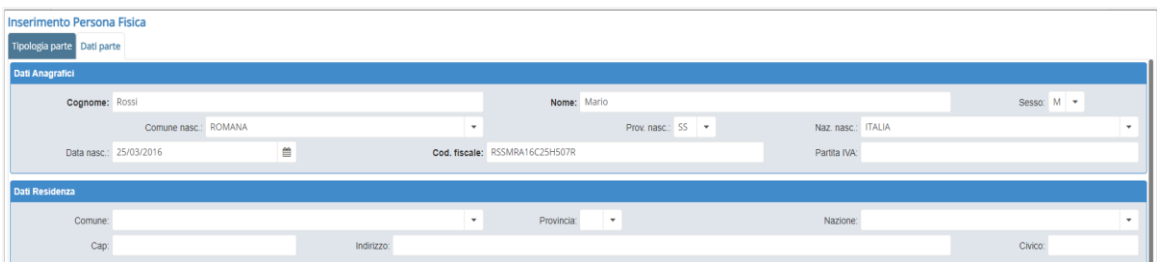

Inserite le parti proseguiamo con la fase successiva. È possibile inserire un numero indefinito di parti nel fascicolo eseguendo sempre la stessa operazione.

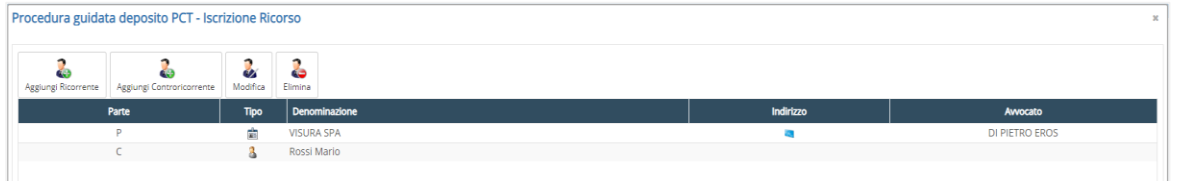

A questo punto iniziamo con l'inserimento dei dati specifici relativi al nostro ricorso indicando il tipo, le date di notifica e perfezionamento della stessa, i dati del fascicolo di primo grado e la materia oggetto del ricorso.

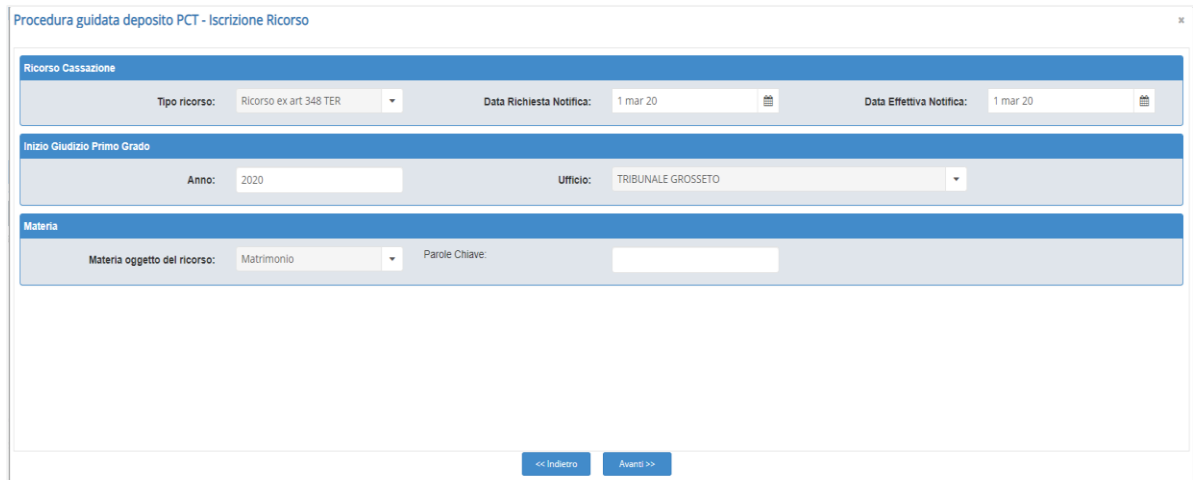

Nel campo opzionale parola chiave è possibile indicare una descrizione più specifica rispetto alla materia selezionata.

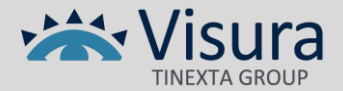

Proseguendo invece vanno indicati i dati relativi al fascicolo sul quale il giudice ha emesso il provvedimento impugnato.

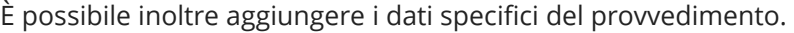

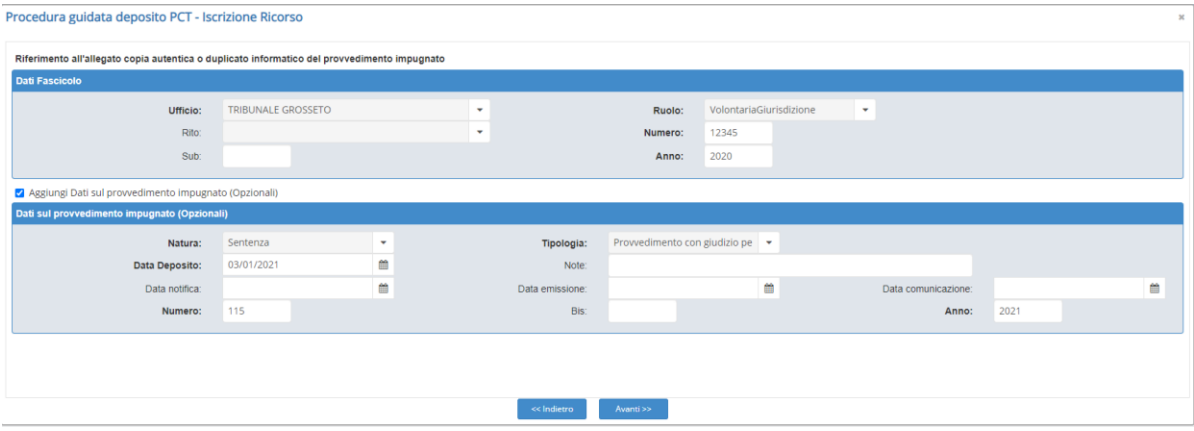

Andando avanti viene chiesto di specificare il motivo del ricorso.

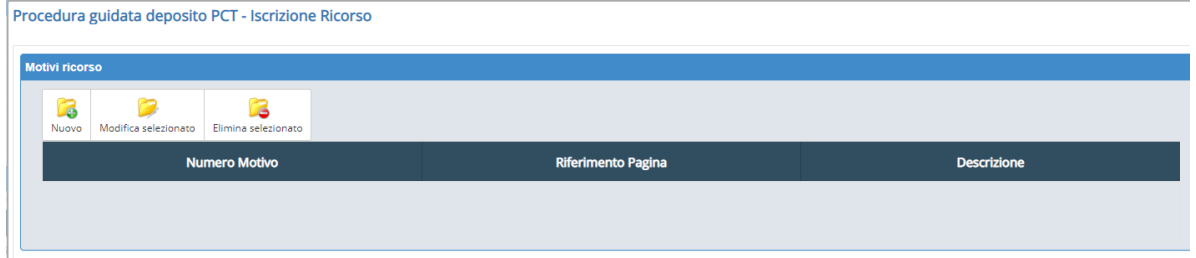

Selezionare "Nuovo" e procedere all'inserimento dei dati richiesti.

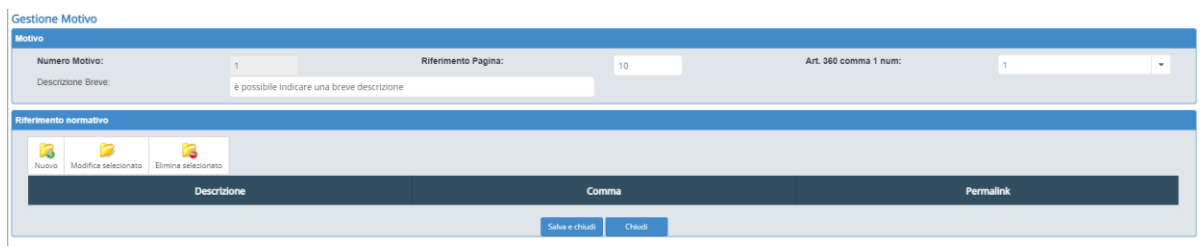

Il campo "numero motivo" è valorizzato con un numero progressivo non modificabile, inserire la pagina dell'atto processuale sul quale è indicato il riferimento normativo e il numero nell'apposito menu.

Selezionare "Nuovo" nella seconda parte della schermata riferita proprio al riferimento normativo.

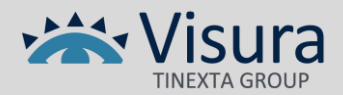

Valorizzare la descrizione e selezionare "Salva e chiudi".

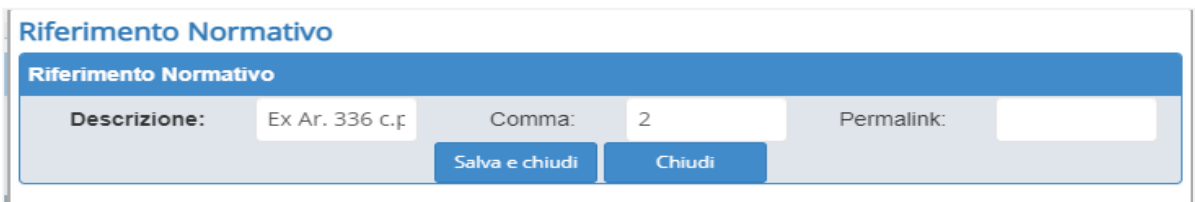

Possiamo inserire più riferimenti normativi cliccando sempre su nuovo. Salva e chiudi per proseguire.

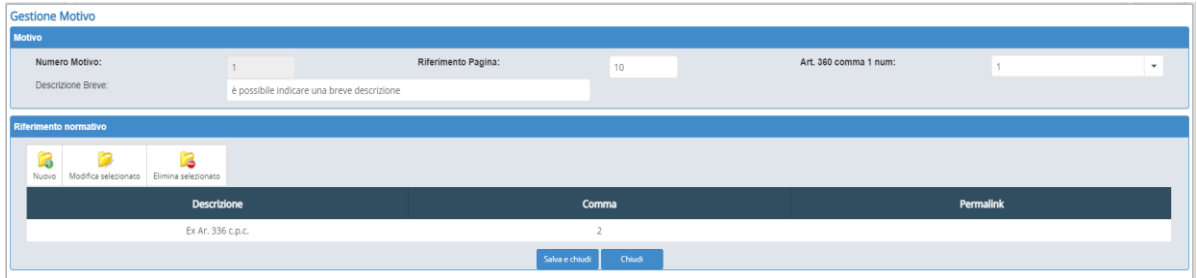

La schermata Documento ECLI è opzionale e da utilizzare nel caso si faccia riferimento a sentenze in materia di diritto dell'Unione emesse da organi giurisdizionali europei e nazionali.

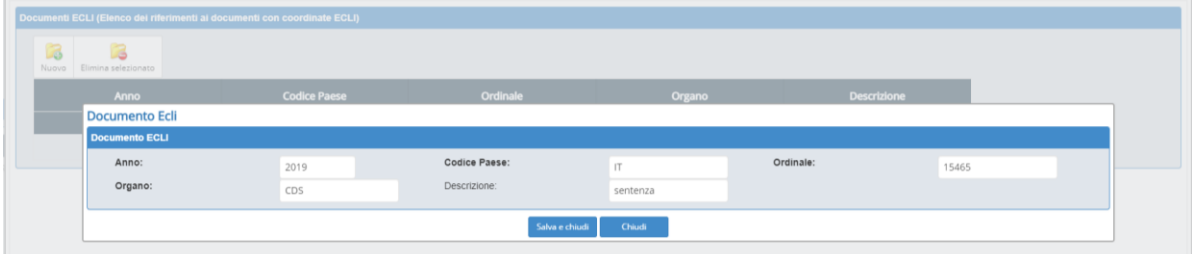

Anche in questo caso è possibile inserire un numero indefinito di riferimenti ai provvedimenti sopra citati.

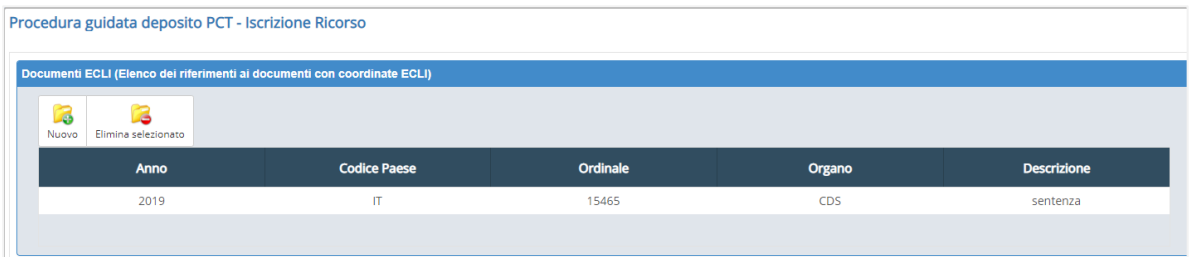

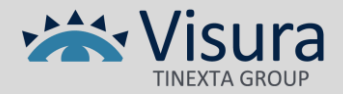

Successivamente troviamo un'ulteriore scheda opzionale per indicare dati aggiuntivi relativi alle parti inserite nel fascicolo del ricorso.

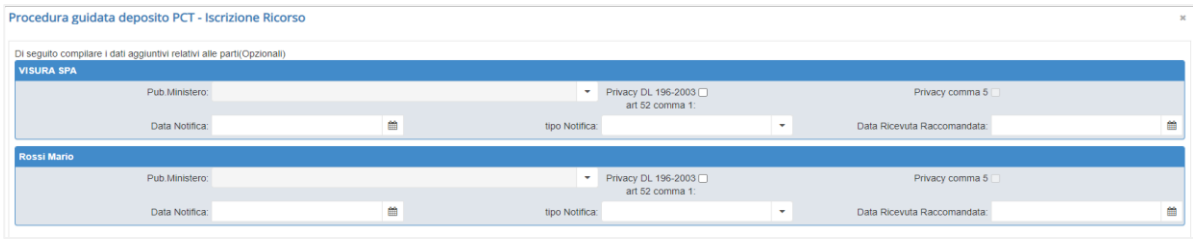

Inseriamo i dati del contributo unificato come facciamo generalmente per iscrivere un procedimento a ruolo in tribunale o corte d'appello. Sono disponibili anche altre voci relative alle spese di giustizia come "integrazione l. 69/2009 art. 13 co. 2 bis", "diritti di registrazione" e "spese di notifica avvocati".

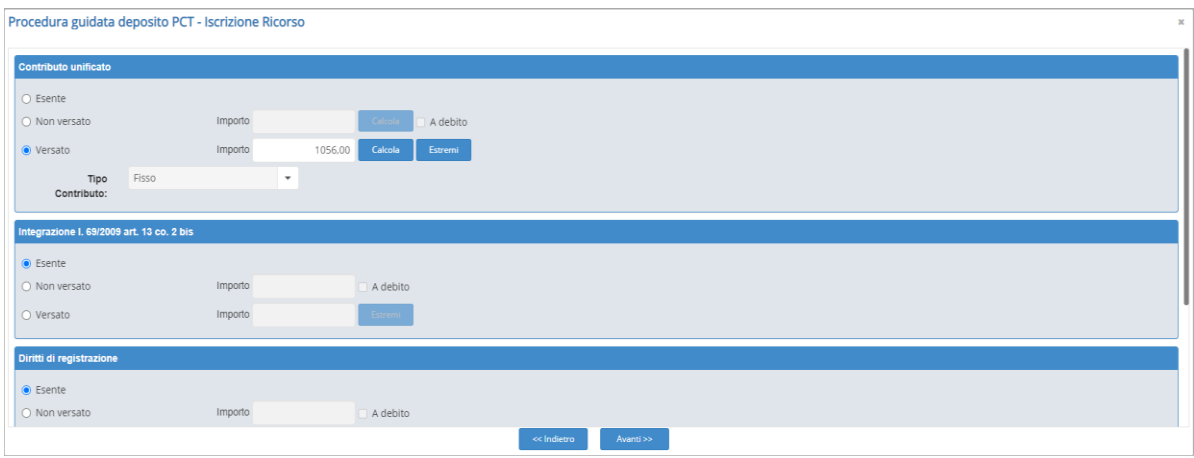

Passiamo ora alla parte documentale dove inserire in allegato il ricorso, la nota di iscrizione a ruolo e tutti i documenti allegati come ad esempio quelli del I° e del II° secondo grado di giudizio.

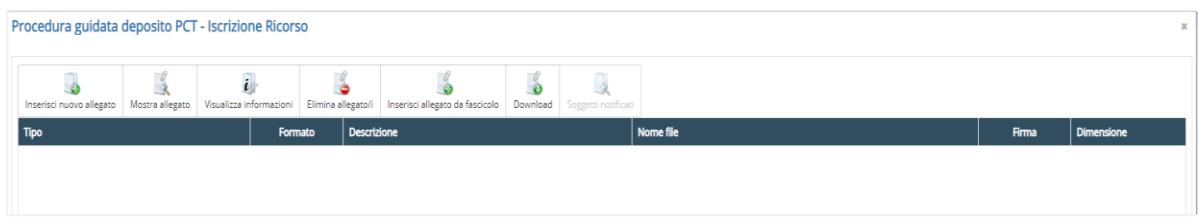

Inserisci nuovo allegato per inserire un file nel fascicolo.

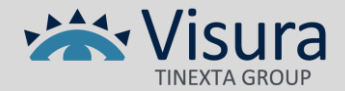

Specificare il tipo di documento tra quelli possibili es. atto introduttivo per il ricorso.

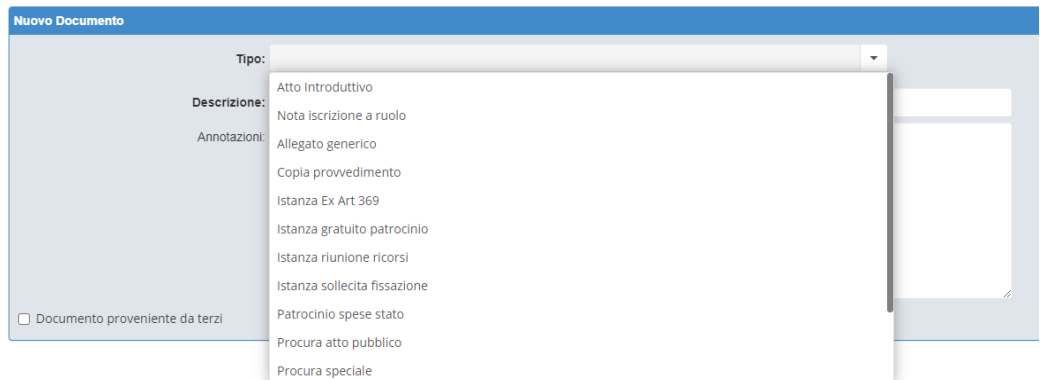

Selezionare il file PDF nativo digitale del ricorso e cliccare Salva e continua.

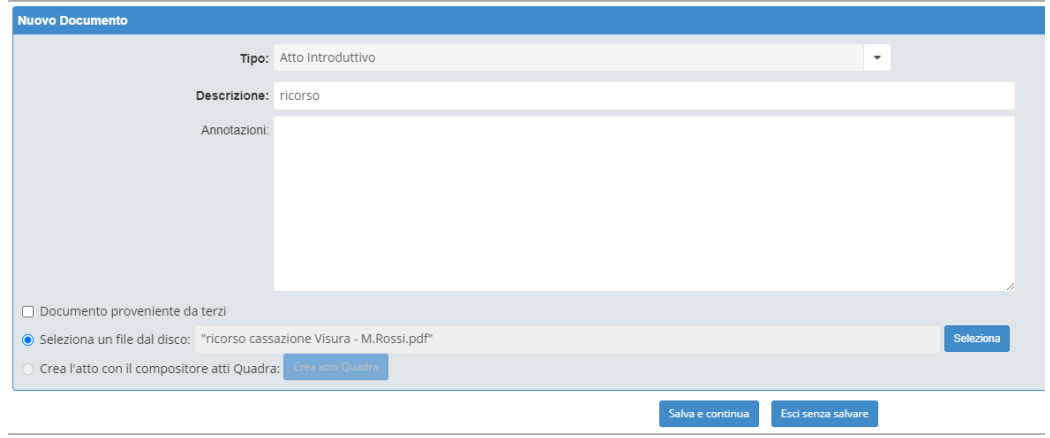

Per la nota di iscrizione a ruolo è possibile scegliere la generazione automatica del sistema.

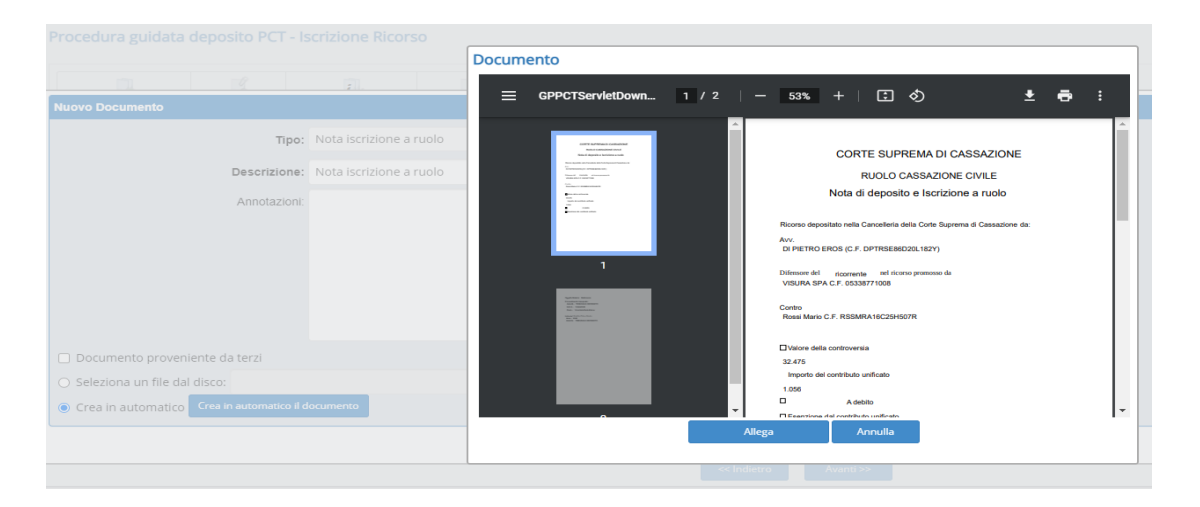

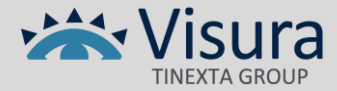

Proseguire nell'operazione fino ad inserire tutti gli atti e i documenti da depositare.

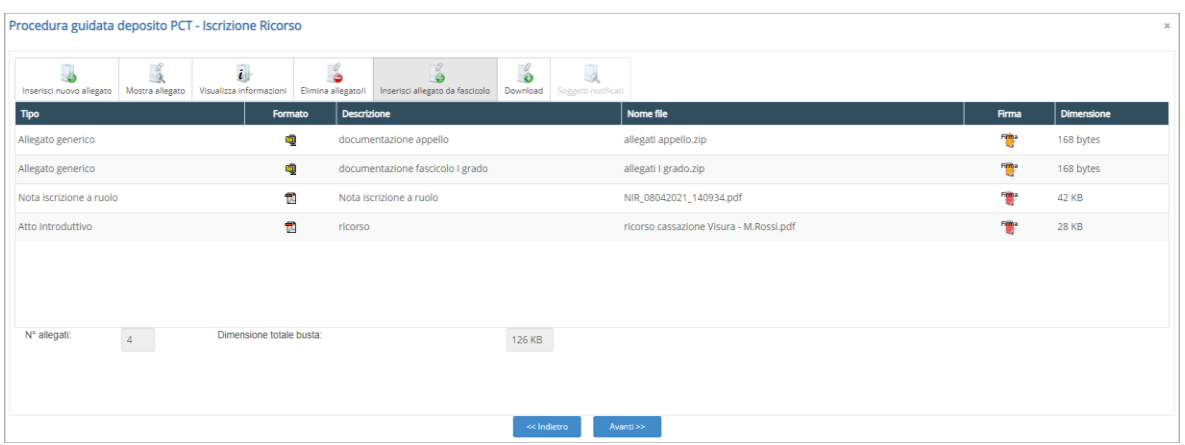

Scegliere del testo che verrà inserito nell'oggetto della PEC che verrà inviata alla Corte di Cassazione attraverso il tool Gestione PEC di Quadra se configurato. La parte di testo obbligatoria (DEPOSITO) è già predisposta il resto è libero.

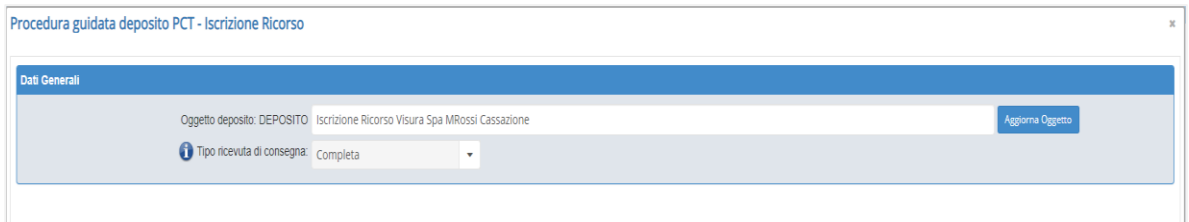

Prima di procedere all'invio della busta telematica viene visualizzato un riepilogo dei dati e dei file allegati al deposito con l'indicatore di obbligatorietà della firma digitale da apporre sui singoli documenti. L'icona rossa indica file che è necessario firmare.

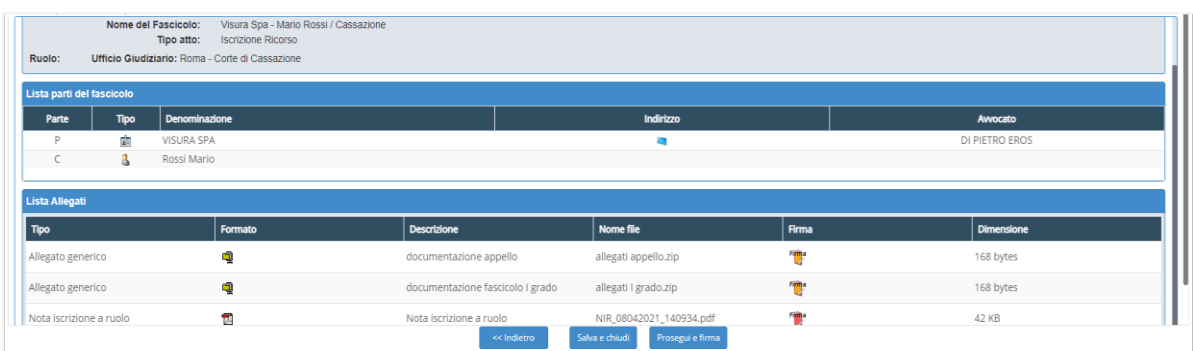

Proseguire con la firma utilizzando il tasto prosegui e firma.

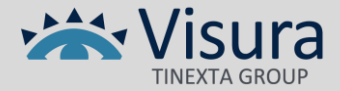

Come già annunciato in precedenza la scelta dei file da firmare è obbligata per alcuni documenti mentre opzionale per altri. Selezionare eventuali allegati che si desidera firmare e cliccare su firma.

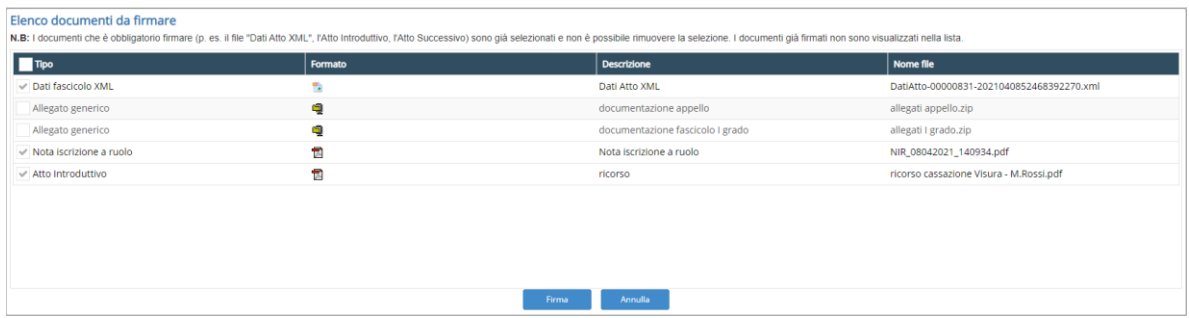

Scegliere la firma On Line per firmare automaticamente tutti i documenti.

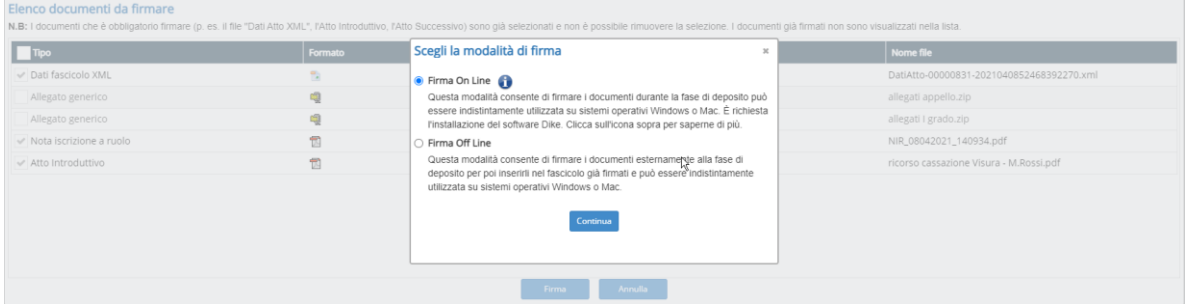

Confermare il certificato di firma digitale e inserire il PIN.

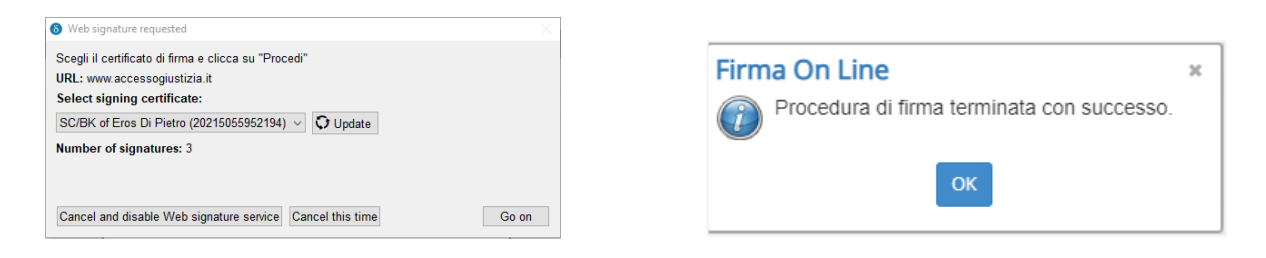

A questo punto è possibile inoltrare la busta o scaricarla per inviarla autonomamente tramite il proprio provider di posta elettronica certificata.

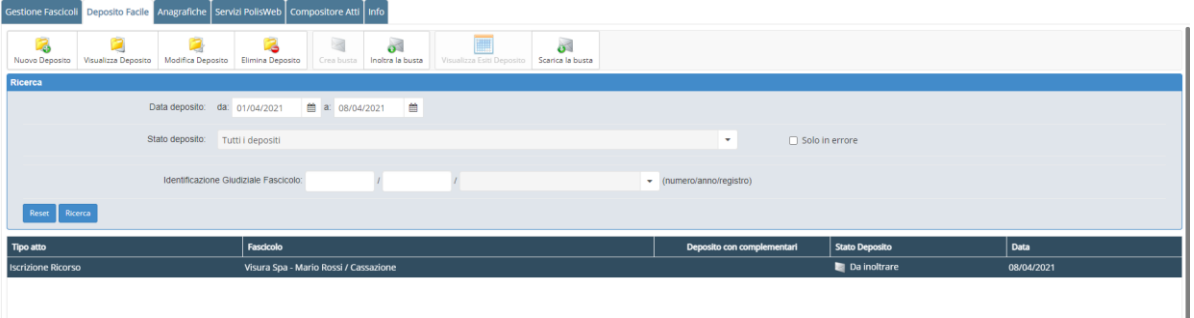

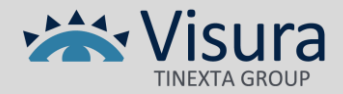